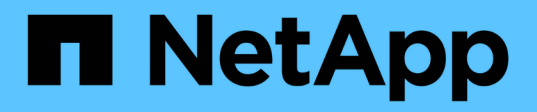

### **BlueXP** 볼륨 캐싱 BlueXP volume caching

NetApp November 17, 2023

This PDF was generated from https://docs.netapp.com/ko-kr/bluexp-volume-caching/index.html on November 17, 2023. Always check docs.netapp.com for the latest.

# 목차

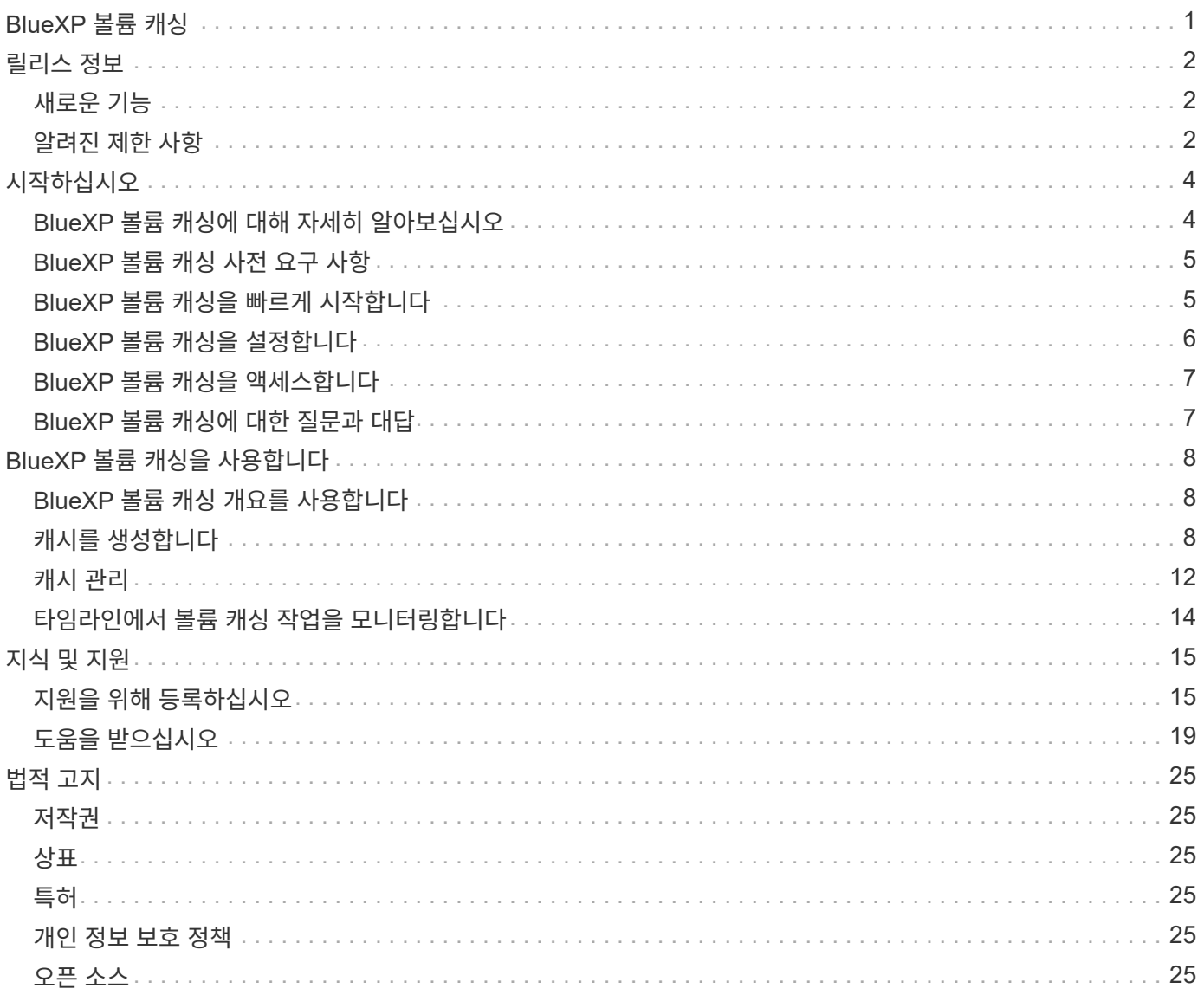

# <span id="page-2-0"></span>**BlueXP** 볼륨 캐싱

## <span id="page-3-0"></span>릴리스 정보

### <span id="page-3-1"></span>새로운 기능

BlueXP 볼륨 캐싱의 새로운 기능에 대해 알아보십시오.

#### **2023**년 **6**월 **4**일

ONTAP 9 소프트웨어의 기능인 볼륨 캐싱은 파일 배포를 간소화하고, 사용자와 컴퓨팅 리소스의 위치에 리소스를 더 가깝게 배치함으로써 WAN 대기 시간을 줄이고, WAN 대역폭 비용을 절감하는 원격 캐싱 기능입니다. 볼륨 캐싱은 원격 위치에서 쓰기 가능한 영구 볼륨을 제공합니다. BlueXP 볼륨 캐싱을 사용하여 데이터 액세스 속도를 높이거나 자주 액세스하는 볼륨에서 트래픽을 오프로드할 수 있습니다. 캐시 볼륨은 특히 클라이언트가 동일한 데이터에 반복적으로 액세스해야 하는 읽기 집약적인 워크로드에 적합합니다.

BlueXP 볼륨 캐싱을 사용하면 클라우드에 대한 캐싱 기능이 있으며, 특히 NetApp ONTAP, Cloud Volumes ONTAP 및 온-프레미스에서 작업 환경으로 사용되는 Amazon FSx를 지원합니다.

["BlueXP](https://docs.netapp.com/us-en/bluexp-volume-caching/get-started/cache-intro.html) [볼륨](https://docs.netapp.com/us-en/bluexp-volume-caching/get-started/cache-intro.html) [캐싱에](https://docs.netapp.com/us-en/bluexp-volume-caching/get-started/cache-intro.html) [대해](https://docs.netapp.com/us-en/bluexp-volume-caching/get-started/cache-intro.html) [자세히](https://docs.netapp.com/us-en/bluexp-volume-caching/get-started/cache-intro.html) [알아보십시오](https://docs.netapp.com/us-en/bluexp-volume-caching/get-started/cache-intro.html)[".](https://docs.netapp.com/us-en/bluexp-volume-caching/get-started/cache-intro.html)

### <span id="page-3-2"></span>알려진 제한 사항

알려진 제한 사항은 이 서비스 릴리스에서 지원하지 않거나 올바르게 상호 운용되지 않는 플랫폼, 장치 또는 기능을 식별합니다.

캐시 엑스포트 정책 규칙 복사의 제한 사항

다음과 같은 상황에서는 캐시 엑스포트 정책 규칙이 캐시 볼륨으로 복사되지 않습니다.

- 소스 볼륨의 작업 환경이 NetApp ONTAP 또는 Cloud Volumes ONTAP용 Amazon FSx 이고 캐시 볼륨이 ONTAP 9.10.1 이전인 경우
- 소스 볼륨의 작업 환경이 ONTAP의 모든 버전이고 캐시 볼륨이 ONTAP 9.10.1 이전인 경우

해결 방법: 캐시 볼륨에 대한 규칙을 수동으로 만들어야 합니다.

이름이 같은 스토리지 **VM**의 경우 캐시 생성이 실패합니다

소스 및 대상 클러스터에서 이름이 같은 스토리지 VM을 사용하는 경우 캐시가 생성되지 않습니다.

해결책: 소스 및 대상 스토리지 VM에 다른 이름을 사용하십시오.

새 내보내기 정책 또는 최근에 편집한 내보내기 정책을 표시하는 데 지연이 있습니다

캐시를 생성할 때 최근에 생성했거나 편집한 엑스포트 정책을 목록에서 볼 수 없는 경우가 있습니다.

해결 방법: 몇 분 후에 다시 시도하십시오.

#### 대상에 **CIFS** 프로토콜만 설정되어 있으면 캐시가 생성되지 않습니다

소스 또는 대상 클러스터에 ONTAP 9.10.1 이전 버전이 있고 대상 클러스터에 CIFS 프로토콜만 설정되어 있으면 캐시가 생성되지 않습니다.

해결책: ONTAP 9.11.1 이상을 실행하거나 CIFS 및 NFS 프로토콜을 모두 구성한 대상 클러스터를 사용합니다.

## <span id="page-5-0"></span>시작하십시오

### <span id="page-5-1"></span>**BlueXP** 볼륨 캐싱에 대해 자세히 알아보십시오

ONTAP 9 소프트웨어의 기능인 볼륨 캐싱은 파일 배포를 간소화하고, 사용자와 컴퓨팅 리소스의 위치에 리소스를 더 가깝게 배치함으로써 WAN 대기 시간을 줄이고, WAN 대역폭 비용을 절감하는 원격 캐싱 기능입니다. 볼륨 캐싱은 원격 위치에서 쓰기 가능한 영구 볼륨을 제공합니다. BlueXP 볼륨 캐싱을 사용하여 데이터 액세스 속도를 높이거나 자주 액세스하는 볼륨에서 트래픽을 오프로드할 수 있습니다. 캐시 볼륨은 특히 클라이언트가 동일한 데이터에 반복적으로 액세스해야 하는 읽기 집약적인 워크로드에 적합합니다.

BlueXP 볼륨 캐싱을 사용하면 클라우드에 대한 캐싱 기능이 있으며, 특히 NetApp ONTAP, Cloud Volumes ONTAP 및 온-프레미스에서 작업 환경으로 사용되는 Amazon FSx를 지원합니다.

또한 지사에서 회사 데이터 세트에 액세스할 수 있습니다. 한 클러스터의 여러 컨트롤러에서 자주 액세스해야 하는 데이터인\_hot data\_를 제공하여 주요 애플리케이션에 제공되는 성능을 높일 수 있습니다. 또한 전 세계 여러 위치의 사용자에게 핫 데이터를 로컬로 캐싱함으로써 중앙 집중식 데이터 세트에 동시에 액세스할 수 있을 뿐 아니라 핫 데이터에 액세스할 때 받는 응답 시간도 줄여 협업을 개선할 수 있습니다.

#### 캐시란 무엇입니까**?**

캐시는 호스트와 데이터 소스 사이에 상주하는 임시 저장 위치입니다. 캐시의 목표는 소스에서 데이터를 가져오는 것보다 더 빠르게 데이터를 제공할 수 있도록 소스 데이터의 자주 액세스하는 부분을 저장하는 것입니다. 캐시는 데이터를 두 번 이상 액세스하고 여러 호스트가 공유하는 읽기 집약적인 환경에서 가장 유용합니다. 캐시 시스템은 더 빠른 스토리지 시스템과 캐시 스토리지 공간의 호스트 근접성을 통해 데이터 소스가 있는 시스템보다 빠릅니다.

#### **BlueXP** 볼륨 캐싱 사용의 이점

BlueXP 볼륨 캐싱은 다음과 같은 이점을 제공합니다.

- 하이브리드 클라우드 인프라의 성능 향상
- 클라우드 공급자 간에 데이터를 캐싱하여 클라우드 사일로 제거
- 저렴한 스토리지 비용
- 여러 지리적 위치에서 협업
- BlueXP에서 NetApp 관리 서비스 사용
- 변화하는 IT 환경에 신속하게 대응할 수 있습니다
- 클라우드에서 호스팅되는 온디맨드 또는 구독 기반 볼륨 캐싱

#### **BlueXP** 볼륨 캐싱 기능

BlueXP 볼륨 캐싱은 다음과 같은 목표를 달성하기 위해 여러 NetApp 기술을 완벽하게 사용할 수 있도록 합니다.

BlueXP 볼륨 캐싱 서비스는 다음과 같은 목표를 달성하기 위해 여러 NetApp 기술을 완벽하게 사용할 수 있도록 지원합니다.

• 한 클라우드 공급자의 데이터를 다른 클라우드 공급자로 캐싱

- 캐시 엑스포트 정책을 보고 편집합니다
- 기존 캐시의 크기를 조정합니다
- 캐시를 삭제합니다

#### 비용

NetApp는 BlueXP 볼륨 캐싱 서비스 사용에 대해 비용을 부과하지 않지만, 클라우드 공급자에게 데이터 수신 및 송신 요금이 있는지 확인해야 합니다.

라이센싱

BlueXP 볼륨 캐싱에는 특별한 ONTAP 라이센스가 필요하지 않습니다.

#### **BlueXP** 볼륨 캐싱의 작동 방식

캐시 볼륨은 소스 볼륨으로 백업되는 인구 밀도가 낮은 볼륨입니다. 캐시 볼륨은 소스 볼륨과 동일한 클러스터 또는 다른 클러스터에 있을 수 있습니다.

캐시 볼륨은 모든 데이터가 캐시 볼륨에 있지 않아도 소스 볼륨의 데이터에 액세스할 수 있도록 합니다. 캐싱 볼륨의 데이터 스토리지는 핫 데이터(작업 데이터 또는 최근에 사용한 데이터)만 유지하여 효율적으로 관리됩니다.

BlueXP 볼륨 캐싱은 클라이언트가 요청한 데이터가 캐시 볼륨에 포함된 경우 요청을 읽습니다. 그렇지 않으면 볼륨 캐싱 서비스가 클라이언트 요청을 처리하기 전에 소스 볼륨에서 데이터를 요청하고 데이터를 저장합니다. 이후 데이터 요청은 캐시 볼륨에서 직접 제공됩니다. 첫 번째 요청 후 데이터가 더 이상 네트워크를 통해 이동하거나 오버로드된 시스템에서 제공되어서는 안 되므로 동일한 데이터에 반복적으로 액세스할 때 성능이 향상됩니다.

### <span id="page-6-0"></span>**BlueXP** 볼륨 캐싱 사전 요구 사항

운영 환경, 로그인, 네트워크 액세스 및 웹 브라우저의 준비 상태를 확인하여 시작하십시오.

BlueXP 볼륨 캐싱을 사용하려면 환경이 모든 요구 사항을 충족하는지 확인해야 합니다.

- ONTAP 9.8 이상
	- 클러스터 관리자 ONTAP 권한
	- 클러스터에 대한 인터클러스터 LIF
- BlueXP의 경우:
	- NetApp BlueXP에서 BlueXP 커넥터를 설정해야 합니다. 모든 소스 및 대상 클러스터는 동일한 BlueXP 커넥터에 있어야 합니다. 을 참조하십시오 ["BlueXP](https://docs.netapp.com/us-en/cloud-manager-setup-admin/task-quick-start-standard-mode.html) [빠른](https://docs.netapp.com/us-en/cloud-manager-setup-admin/task-quick-start-standard-mode.html) [시작](https://docs.netapp.com/us-en/cloud-manager-setup-admin/task-quick-start-standard-mode.html)["](https://docs.netapp.com/us-en/cloud-manager-setup-admin/task-quick-start-standard-mode.html) 및 ["](https://docs.netapp.com/us-en/bluexp-setup-admin/concept-connectors.html)[커넥](https://docs.netapp.com/us-en/bluexp-setup-admin/concept-connectors.html)터[에](https://docs.netapp.com/us-en/bluexp-setup-admin/concept-connectors.html) [대해](https://docs.netapp.com/us-en/bluexp-setup-admin/concept-connectors.html) [자세히](https://docs.netapp.com/us-en/bluexp-setup-admin/concept-connectors.html) [알아보십시오](https://docs.netapp.com/us-en/bluexp-setup-admin/concept-connectors.html)["](https://docs.netapp.com/us-en/bluexp-setup-admin/concept-connectors.html).
	- 작업 환경을 설정해야 합니다.
	- 클러스터는 대상 작업 환경과 켜기 또는 성능 저하 상태에 추가되어야 합니다.
	- $\, \degree$  표준 BlueXP 요구 사항. 을 참조하십시오 ["BlueXP](https://docs.netapp.com/us-en/cloud-manager-setup-admin/reference-checklist-cm.html) [요구](https://docs.netapp.com/us-en/cloud-manager-setup-admin/reference-checklist-cm.html) [사항](https://docs.netapp.com/us-en/cloud-manager-setup-admin/reference-checklist-cm.html)[".](https://docs.netapp.com/us-en/cloud-manager-setup-admin/reference-checklist-cm.html)

### <span id="page-6-1"></span>**BlueXP** 볼륨 캐싱을 빠르게 시작합니다

다음은 BlueXP 볼륨 캐싱을 시작하는 데 필요한 단계에 대한 개요입니다. 각 단계의 링크를

#### 클릭하면 자세한 내용을 제공하는 페이지로 이동합니다.

 $\overline{1}$ 

사전 요구 사항을 검토합니다

["](#page-6-0)[환경이](#page-6-0) [이러한](#page-6-0) [요구](#page-6-0) [사항을](#page-6-0) [충](#page-6-0)족[하는지](#page-6-0) 확[인합니다](#page-6-0)["](#page-6-0).

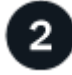

볼륨 캐싱 서비스를 설정합니다

["BlueXP](#page-7-0) [볼륨](#page-7-0) [캐싱을](#page-7-0) [설정합니다](#page-7-0)[".](#page-7-0)

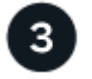

다음 단계

서비스를 설정한 후 수행할 수 있는 작업은 다음과 같습니다.

- ["](#page-9-2)[캐시를](#page-9-2) [생성합니다](#page-9-2)[".](#page-9-2)
- ["](#page-9-1)[캐시](#page-9-1) 관[리](#page-9-1)[,](#page-9-1) [캐시](#page-9-1) [편집](#page-9-1)[,](#page-9-1) [캐시](#page-9-1) [크기](#page-9-1) [조](#page-9-1)[정](#page-9-1) [또는](#page-9-1) [캐시](#page-9-1) [삭](#page-9-1)[제](#page-9-1)[".](#page-9-1)
- ["](#page-15-0)[볼륨](#page-15-0) [캐싱](#page-15-0) [작업을](#page-15-0) [모니터](#page-15-0)링합니다[".](#page-15-0)

## <span id="page-7-0"></span>**BlueXP** 볼륨 캐싱을 설정합니다

BlueXP 볼륨 캐싱을 사용하려면 몇 가지 단계를 수행하여 설정합니다.

- 검토 ["](#page-6-0)[필](#page-6-0)수 [구성](#page-6-0) [요소](#page-6-0)["](#page-6-0) 환경을 준비합니다.
- BlueXP 커넥터를 만듭니다.
- 작업 환경을 조성합니다.

#### **BlueXP**에서 커넥터를 만듭니다

다음 단계는 BlueXP에서 커넥터를 생성하는 것입니다.

서비스를 사용하기 전에 BlueXP에서 커넥터를 만들려면 에 설명된 BlueXP 설명서를 참조하십시오 ["](https://docs.netapp.com/us-en/bluexp-setup-admin/concept-connectors.html#how-to-create-a-connector)[커넥](https://docs.netapp.com/us-en/bluexp-setup-admin/concept-connectors.html#how-to-create-a-connector)터를 [만드는](https://docs.netapp.com/us-en/bluexp-setup-admin/concept-connectors.html#how-to-create-a-connector) [방법](https://docs.netapp.com/us-en/bluexp-setup-admin/concept-connectors.html#how-to-create-a-connector)["](https://docs.netapp.com/us-en/bluexp-setup-admin/concept-connectors.html#how-to-create-a-connector).

작업 환경을 조성합니다

아직 생성하지 않은 경우 소스 및 타겟의 작업 환경을 생성해야 합니다.

- ["ONTAP](https://docs.netapp.com/us-en/cloud-manager-fsx-ontap/start/task-getting-started-fsx.html) [작업](https://docs.netapp.com/us-en/cloud-manager-fsx-ontap/start/task-getting-started-fsx.html) [환경을](https://docs.netapp.com/us-en/cloud-manager-fsx-ontap/start/task-getting-started-fsx.html) [위한](https://docs.netapp.com/us-en/cloud-manager-fsx-ontap/start/task-getting-started-fsx.html) [Amazon FSx](https://docs.netapp.com/us-en/cloud-manager-fsx-ontap/start/task-getting-started-fsx.html)[를](https://docs.netapp.com/us-en/cloud-manager-fsx-ontap/start/task-getting-started-fsx.html) [생성합니다](https://docs.netapp.com/us-en/cloud-manager-fsx-ontap/start/task-getting-started-fsx.html)["](https://docs.netapp.com/us-en/cloud-manager-fsx-ontap/start/task-getting-started-fsx.html)
- ["AWS](https://docs.netapp.com/us-en/cloud-manager-cloud-volumes-ontap/task-deploying-otc-aws.html)[에서](https://docs.netapp.com/us-en/cloud-manager-cloud-volumes-ontap/task-deploying-otc-aws.html) [Cloud Volumes ONTAP](https://docs.netapp.com/us-en/cloud-manager-cloud-volumes-ontap/task-deploying-otc-aws.html)[를](https://docs.netapp.com/us-en/cloud-manager-cloud-volumes-ontap/task-deploying-otc-aws.html) [시작합니다](https://docs.netapp.com/us-en/cloud-manager-cloud-volumes-ontap/task-deploying-otc-aws.html)["](https://docs.netapp.com/us-en/cloud-manager-cloud-volumes-ontap/task-deploying-otc-aws.html)
- ["Azure](https://docs.netapp.com/us-en/cloud-manager-cloud-volumes-ontap/task-deploying-otc-azure.html)[에서](https://docs.netapp.com/us-en/cloud-manager-cloud-volumes-ontap/task-deploying-otc-azure.html) [Cloud Volumes ONTAP](https://docs.netapp.com/us-en/cloud-manager-cloud-volumes-ontap/task-deploying-otc-azure.html)[를](https://docs.netapp.com/us-en/cloud-manager-cloud-volumes-ontap/task-deploying-otc-azure.html) [실행합니다](https://docs.netapp.com/us-en/cloud-manager-cloud-volumes-ontap/task-deploying-otc-azure.html)["](https://docs.netapp.com/us-en/cloud-manager-cloud-volumes-ontap/task-deploying-otc-azure.html)
- ["GCP](https://docs.netapp.com/us-en/cloud-manager-cloud-volumes-ontap/task-deploying-gcp.html)[에서](https://docs.netapp.com/us-en/cloud-manager-cloud-volumes-ontap/task-deploying-gcp.html) [Cloud Volumes ONTAP](https://docs.netapp.com/us-en/cloud-manager-cloud-volumes-ontap/task-deploying-gcp.html)[를](https://docs.netapp.com/us-en/cloud-manager-cloud-volumes-ontap/task-deploying-gcp.html) [시작합니다](https://docs.netapp.com/us-en/cloud-manager-cloud-volumes-ontap/task-deploying-gcp.html)["](https://docs.netapp.com/us-en/cloud-manager-cloud-volumes-ontap/task-deploying-gcp.html)
- ["](https://docs.netapp.com/us-en/cloud-manager-cloud-volumes-ontap/task-adding-systems.html)[기](https://docs.netapp.com/us-en/cloud-manager-cloud-volumes-ontap/task-adding-systems.html)존 [Cloud Volumes ONTAP](https://docs.netapp.com/us-en/cloud-manager-cloud-volumes-ontap/task-adding-systems.html) [시스템을](https://docs.netapp.com/us-en/cloud-manager-cloud-volumes-ontap/task-adding-systems.html) 추[가합니다](https://docs.netapp.com/us-en/cloud-manager-cloud-volumes-ontap/task-adding-systems.html)["](https://docs.netapp.com/us-en/cloud-manager-cloud-volumes-ontap/task-adding-systems.html)
- ["ONTAP](https://docs.netapp.com/us-en/cloud-manager-ontap-onprem/task-discovering-ontap.html) [클러스터에](https://docs.netapp.com/us-en/cloud-manager-ontap-onprem/task-discovering-ontap.html) [대해](https://docs.netapp.com/us-en/cloud-manager-ontap-onprem/task-discovering-ontap.html) [알아보십시오](https://docs.netapp.com/us-en/cloud-manager-ontap-onprem/task-discovering-ontap.html)["](https://docs.netapp.com/us-en/cloud-manager-ontap-onprem/task-discovering-ontap.html)

## <span id="page-8-0"></span>**BlueXP** 볼륨 캐싱을 액세스합니다

NetApp BlueXP를 사용하여 BlueXP 볼륨 캐싱 서비스에 로그인합니다.

BlueXP에 로그인하려면 NetApp Support 사이트 자격 증명을 사용하거나 이메일 및 암호를 사용하여 NetApp 클라우드 로그인에 등록할 수 있습니다. ["](https://docs.netapp.com/us-en/cloud-manager-setup-admin/task-logging-in.html)로그[인에](https://docs.netapp.com/us-en/cloud-manager-setup-admin/task-logging-in.html) [대해](https://docs.netapp.com/us-en/cloud-manager-setup-admin/task-logging-in.html) [자세히](https://docs.netapp.com/us-en/cloud-manager-setup-admin/task-logging-in.html) [알아보십시오](https://docs.netapp.com/us-en/cloud-manager-setup-admin/task-logging-in.html)["](https://docs.netapp.com/us-en/cloud-manager-setup-admin/task-logging-in.html).

단계

1. 웹 브라우저를 열고 로 이동합니다 ["BlueXP](https://console.bluexp.netapp.com/) [콘솔](https://console.bluexp.netapp.com/)["](https://console.bluexp.netapp.com/).

NetApp BlueXP 로그인 페이지가 나타납니다.

- 2. BlueXP에 로그인합니다.
- 3. BlueXP 왼쪽 탐색 창에서 \* 이동성 \* > \* 볼륨 캐싱 \* 을 선택합니다.

#### BlueXP 볼륨 캐싱 대시보드가 나타납니다.

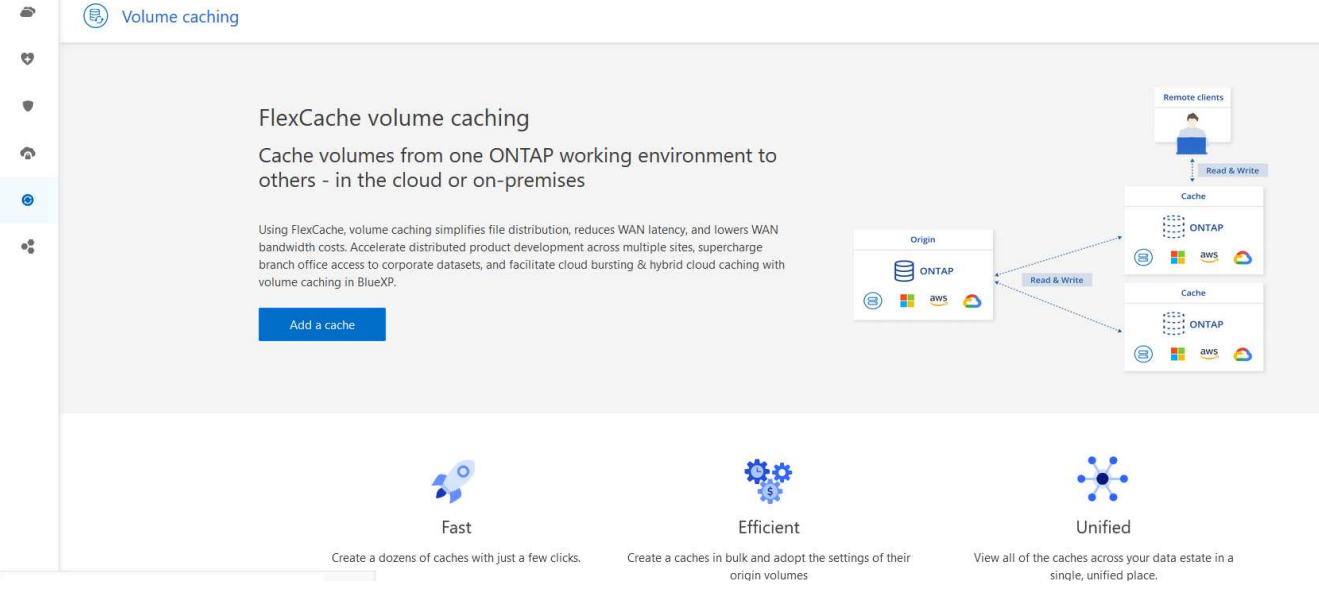

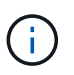

BlueXP 커넥터가 설정되지 않은 경우 \* 커넥터 추가 \* 옵션이 나타납니다. 을 참조하십시오 ["BlueXP](#page-7-0) [볼륨](#page-7-0) [캐싱을](#page-7-0) [설정합니다](#page-7-0)[".](#page-7-0)

## <span id="page-8-1"></span>**BlueXP** 볼륨 캐싱에 대한 질문과 대답

이 FAQ는 질문에 대한 간단한 답변을 찾는 경우에 도움이 될 수 있습니다.

- BlueXP 볼륨 캐싱 URL은 무엇입니까? \* URL의 경우 브라우저에 다음을 입력합니다. ["https://console.bluexp.netapp.com/"](https://console.bluexp.netapp.com/) 를 눌러 BlueXP 콘솔에 액세스합니다.
- BlueXP 볼륨 캐싱을 사용하려면 라이센스가 필요합니까? \* NetApp 라이센스 파일(NLF)은 필요하지 않습니다.
- BlueXP 볼륨 캐싱은 어떻게 활성화합니까? \* BlueXP 볼륨 캐싱에는 활성화가 필요하지 않습니다. 볼륨 캐싱 옵션은 BlueXP 왼쪽 탐색에 자동으로 나타납니다.

# <span id="page-9-0"></span>**BlueXP** 볼륨 캐싱을 사용합니다

### <span id="page-9-1"></span>**BlueXP** 볼륨 캐싱 개요를 사용합니다

BlueXP 볼륨 캐싱을 사용하면 다음과 같은 목표를 달성할 수 있습니다.

- ["](#page-9-2)[캐시를](#page-9-2) [생성합니다](#page-9-2)[".](#page-9-2)
- ["](#page-13-0)[캐시](#page-13-0) [세부](#page-13-0) [정보를](#page-13-0) 봅[니다](#page-13-0)["](#page-13-0).
- ["](#page-13-0)[엑스포트](#page-13-0) [정책을](#page-13-0) 변[경하고](#page-13-0) [캐시](#page-13-0) [크기를](#page-13-0) 조[정합니다](#page-13-0)["](#page-13-0).
- ["](#page-13-0)[캐시를](#page-13-0) [삭](#page-13-0)[제합니다](#page-13-0)[".](#page-13-0)
- ["](#page-15-0)[볼륨](#page-15-0) [캐싱](#page-15-0) [작업을](#page-15-0) [모니터](#page-15-0)링합니다["](#page-15-0) 을 클릭합니다.

## <span id="page-9-2"></span>캐시를 생성합니다

소스 작업 환경에서 캐시 소스로 하나 이상의 소스 볼륨을 사용하여 ONTAP, Cloud Volumes ONTAP 및 온-프레미스 ONTAP용 Amazon FSx 간에 볼륨 캐싱을 생성할 수 있습니다. 그런 다음 캐시 볼륨의 스토리지 가상 머신을 선택합니다.

캐시 볼륨은 소스 볼륨과 동일한 클러스터 또는 다른 클러스터에 있을 수 있습니다. 캐시에 저장하도록 선택한 볼륨은 동일한 스토리지 VM에 속해야 하며 스토리지 VM은 동일한 프로토콜을 사용해야 합니다.

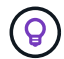

 $(i)$ 

볼륨이 캐싱에 적합하지 않은 경우에는 선택할 수 없도록 회색으로 표시됩니다.

캐시 볼륨의 크기를 소스 볼륨 크기의 백분율로 입력할 수 있습니다.

캐시 볼륨에서 사용하는 IPSpace는 소스 스토리지 VM에서 사용하는 IPSpace에 따라 다릅니다.

캐시 볼륨 이름에 접미사가 사용됩니다 \_cache 원래 볼륨 이름에 추가되었습니다.

#### **BlueXP** 볼륨 캐싱 시작 페이지의 단계

1. BlueXP에 로그인하고 왼쪽 탐색 창에서 \* 이동성 \* > \* 볼륨 캐싱 \* 을 선택합니다.

BlueXP 볼륨 캐싱 대시보드 페이지로 이동합니다. 서비스를 처음 시작할 때 캐시 정보를 추가해야 합니다. 나중에 대시보드가 나타나고 캐시에 대한 데이터가 표시됩니다.

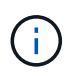

BlueXP 커넥터를 아직 설정하지 않은 경우 \* 캐시 추가 \* 대신 \* 커넥터 추가 \* 옵션이 나타납니다. 이 경우 먼저 커넥터를 설정해야 합니다. 을 참조하십시오 ["BlueXP](https://docs.netapp.com/us-en/cloud-manager-setup-admin/task-quick-start-standard-mode.html) [빠른](https://docs.netapp.com/us-en/cloud-manager-setup-admin/task-quick-start-standard-mode.html) [시작](https://docs.netapp.com/us-en/cloud-manager-setup-admin/task-quick-start-standard-mode.html)["](https://docs.netapp.com/us-en/cloud-manager-setup-admin/task-quick-start-standard-mode.html).

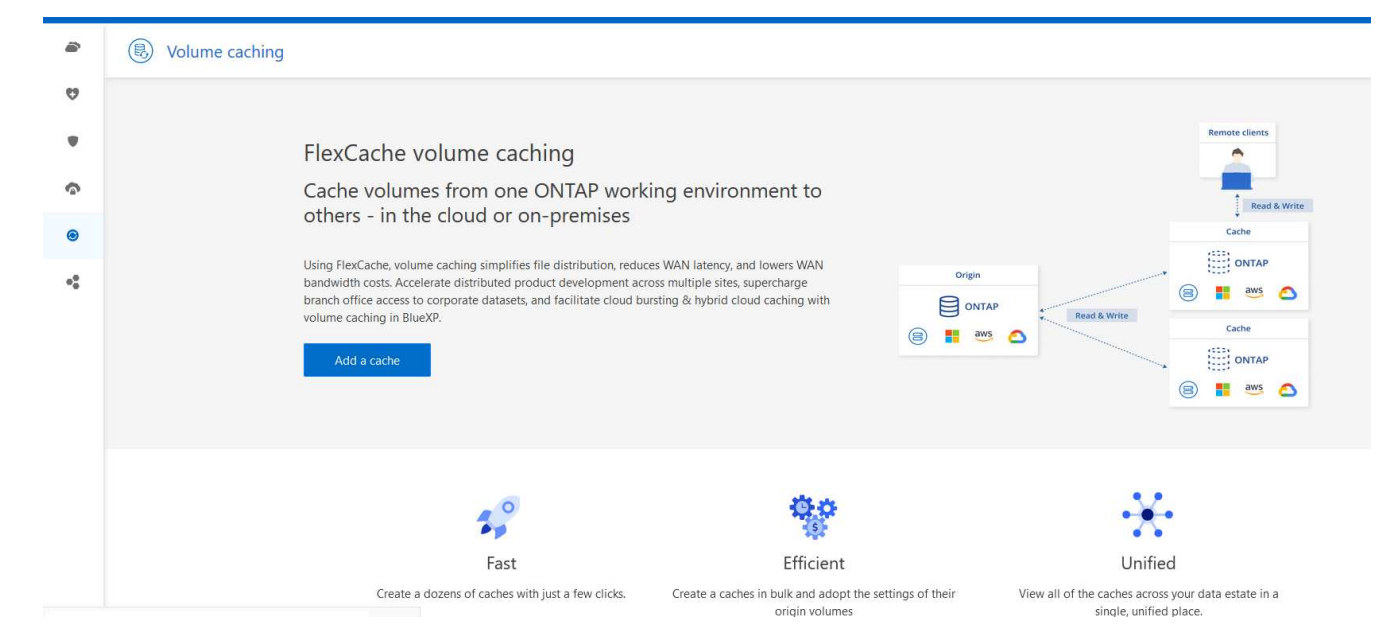

#### 2. 캐시 추가 \* 를 선택합니다.

3. 캐시 데이터 페이지에서 작업 환경 소스 및 타겟 캐시를 선택하고 \* 캐싱 마법사 시작 \* 을 선택합니다.

4. 캐시 구성 페이지에서 캐시할 볼륨을 선택합니다.

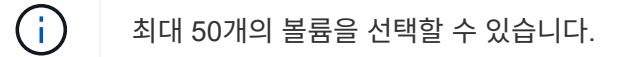

- 5. 페이지를 아래로 스크롤하여 VM 세부 정보 또는 볼륨 크기를 추가로 변경합니다.
- 6. 캐시 볼륨의 크기를 소스 볼륨 크기의 백분율로 입력합니다.

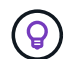

일반적으로 캐시 볼륨 크기는 소스 볼륨 크기의 약 15%여야 합니다.

7. NFS 엑스포트 정책 규칙 및 SMB/CIFS 공유 구성을 소스 볼륨에서 타겟 캐시 볼륨으로 복제하려면 \* Cache access \* 확인란을 선택합니다.

그런 다음 소스 볼륨의 NFS 엑스포트 정책 규칙과 SMB/CIFS 공유가 캐시 볼륨에 복제됩니다. 캐시 스토리지 VM에서 SMB/CIFS 프로토콜이 설정되어 있지 않으면 SMB/CIFS 공유가 복제되지 않습니다.

8. 필요한 경우 캐시 이름 접두사를 입력합니다.

접미사 \_cache 다음 형식으로 이름에 추가됩니다. <user-specified prefix>\_<source volume name>\_cache

9. 캐시 생성 \* 을 선택합니다.

새 캐시가 캐싱 목록에 나타납니다. 캐시 볼륨 이름이 표시됩니다 \_cache 소스 볼륨 이름에 대한 접미사로 사용됩니다.

10.

작업 진행률을 보려면 상단 메뉴에서 를 선택합니다 > \* 타임라인 \*.

#### **BlueXP** 캔버스의 단계

- 1. BlueXP 캔버스에서 작업 환경을 선택합니다.
- 2. 소스 환경을 선택하고 대상으로 드래그합니다.

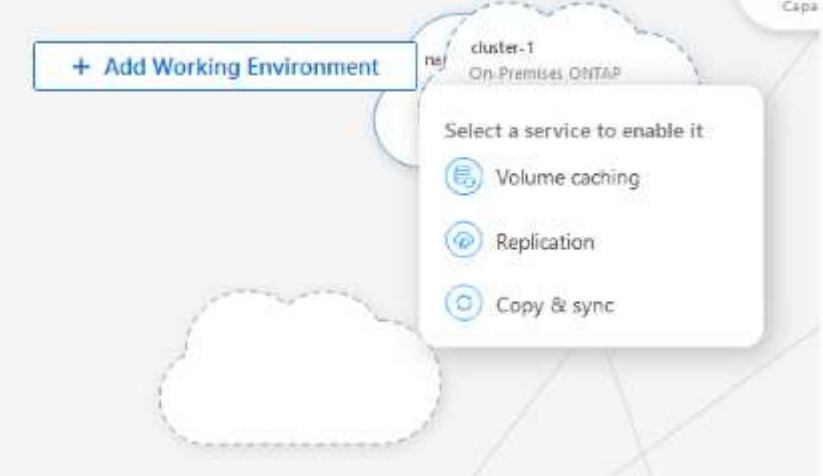

3. 볼륨 캐싱 \* 서비스를 선택합니다.

그러면 소스에서 대상으로 캐시 볼륨이 생성됩니다.

- 4. 오른쪽 창의 캐싱 서비스 상자에서 \* 추가 \* 를 선택합니다.
- 5. 캐시 데이터 페이지에서 캐시하려는 작업 환경을 선택하고 \* 캐시 마법사 시작 \* 을 선택합니다.

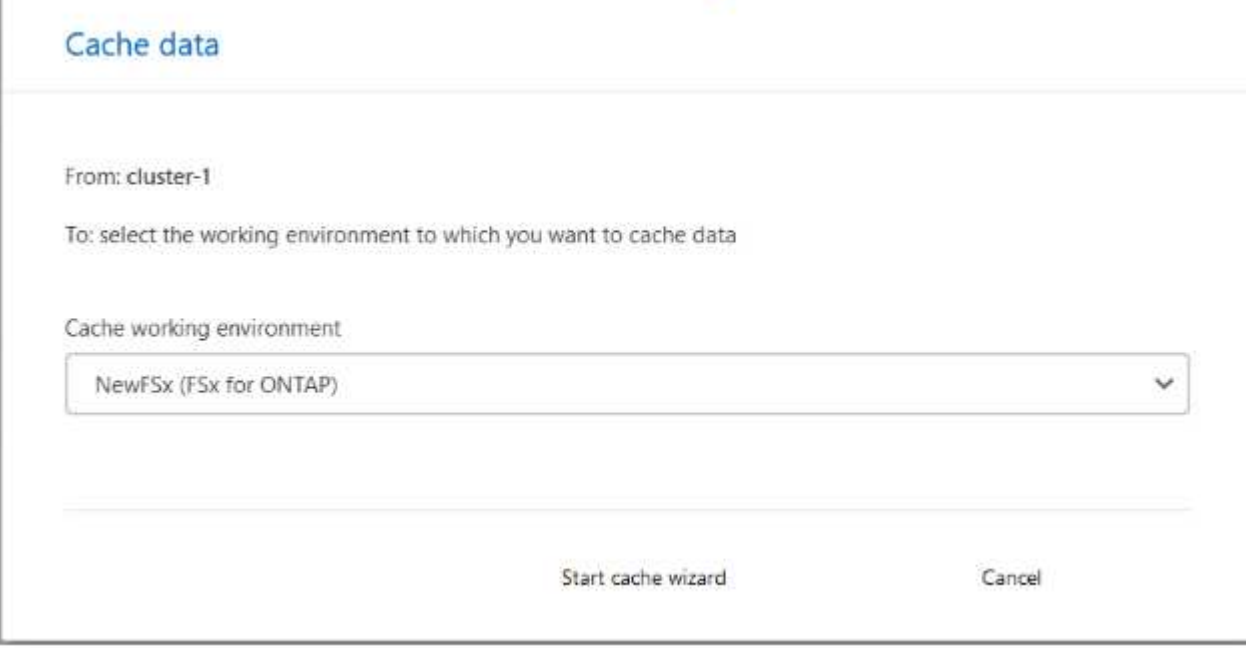

6. 캐시 구성 페이지에서 캐시할 볼륨을 선택합니다.

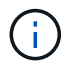

최대 50개의 볼륨을 선택할 수 있습니다.

- 7. 페이지를 아래로 스크롤하여 VM 세부 정보 또는 볼륨 크기를 추가로 변경합니다.
- 8. 캐시 볼륨의 크기를 소스 볼륨 크기의 백분율로 입력합니다.

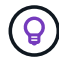

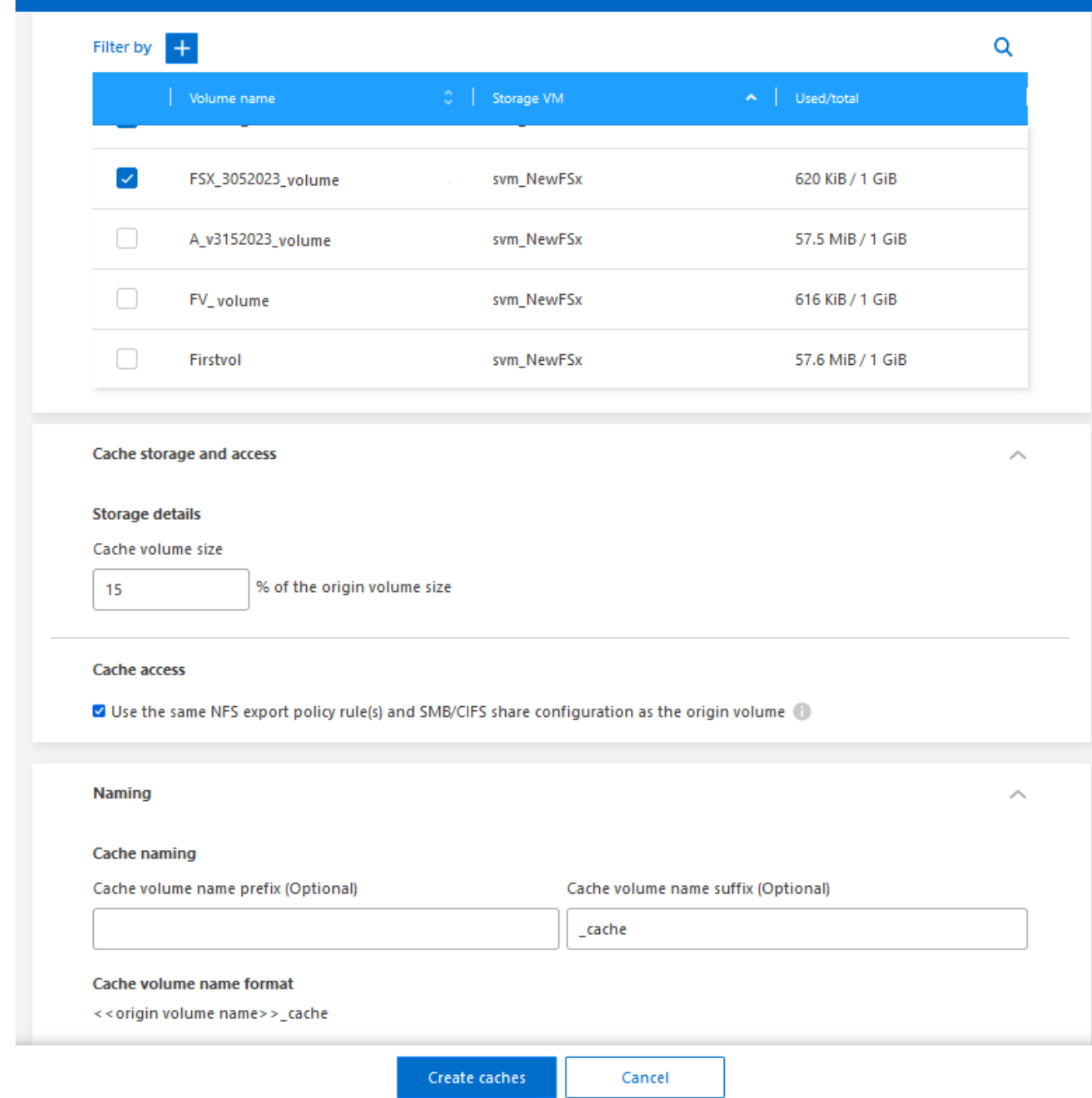

9. NFS 엑스포트 정책 규칙 및 SMB/CIFS 공유 구성을 소스 볼륨에서 타겟 캐시 볼륨으로 복제하려면 \* Cache access \* 확인란을 선택합니다.

그런 다음 소스 볼륨의 NFS 엑스포트 정책 규칙과 SMB/CIFS 공유가 캐시 볼륨에 복제됩니다. 캐시 스토리지 VM에서 SMB/CIFS 프로토콜이 설정되어 있지 않으면 SMB/CIFS 공유가 복제되지 않습니다.

10. 필요한 경우 캐시 이름 접두사를 입력합니다.

접미사 \_cache 다음 형식으로 이름에 추가됩니다. <user-specified prefix>\_<source volume name>\_cache

11. 캐시 생성 \* 을 선택합니다.

새 캐시가 캐싱 목록에 나타납니다. 캐시 볼륨 이름이 표시됩니다 \_cache 소스 볼륨 이름에 대한 접미사로 사용됩니다.

12. 작업 진행률을 보려면 상단 메뉴에서 를 선택합니다 > \* 타임라인 \*.

### <span id="page-13-0"></span>캐시 관리

캐시를 편집하고, 엑스포트 정책을 변경하고, 캐시 크기를 조정하고, 캐시를 삭제할 수 있습니다.

BlueXP 볼륨 캐싱을 사용하면 다음과 같은 목표를 달성할 수 있습니다.

- 캐시 세부 정보를 봅니다.
- 캐시에 다른 엑스포트 정책을 할당합니다.
- 볼륨 캐싱 편집 및 크기 변경 등 편집에는 다른 속성을 보고 변경할 수 있는 옵션이 있으며, 향후 릴리스에서 더 많은 속성이 편집 시 추가됩니다.
- 원래 볼륨 크기의 비율을 기준으로 기존 캐시의 크기를 조정합니다.
- 캐시를 삭제합니다.

#### 캐시 세부 정보를 봅니다

각 캐싱에 대해 원래 볼륨, 작업 환경, 캐시 볼륨 등을 확인할 수 있습니다.

단계

1. BlueXP 왼쪽 탐색 창에서 \* 이동성 \* > \* 볼륨 캐싱 \* 을 선택합니다.

대상 환경에서 생성된 캐시 볼륨의 목록을 볼 수 있습니다. 캐시 목록에 캐시 세부 정보가 표시됩니다.

- 2. 목록을 필터링하려면 \* Filter by+ \* 옵션을 선택합니다.
- 3. 행을 선택하고 오른쪽에서 \* Actions… \* 옵션을 선택합니다.
- 4. 세부 정보 보기 및 편집 \* 을 선택합니다.
- 5. 세부 정보를 검토합니다.

#### 캐시를 편집합니다

캐시에 대한 이름, 볼륨 크기 및 엑스포트 정책을 변경할 수 있습니다.

#### 단계

- 1. BlueXP 왼쪽 탐색 창에서 \* 이동성 \* > \* 볼륨 캐싱 \* 을 선택합니다.
- 2. 행을 선택하고 오른쪽에서 \* Actions… \* 옵션을 선택합니다.
- 3. 세부 정보 보기 및 편집 \* 을 선택합니다.
- 4. 기본 구성 탭에서 필요에 따라 캐시 이름과 캐시 볼륨 크기를 변경합니다.
- 5. 필요에 따라 캐시 액세스 탭을 확장하고 다음 값을 수정합니다.
	- a. 마운트 경로입니다.
	- b. 기존 정책과 다른 엑스포트 정책
- 6. SMB/CIFS 공유 세부 정보 또는 엑스포트 정책 규칙을 변경하려면 옵션을 클릭하여 BlueXP System Manager에 액세스합니다.
- 7. 저장 \* 을 선택합니다.
- 다른 캐시 엑스포트 정책을 할당합니다
- 캐시에 다른 엑스포트 정책을 할당할 수 있습니다.
- 소스 엑스포트 정책 규칙은 타겟 클러스터에 적용해야 합니다.

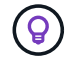

캐시에 기존 엑스포트 정책을 할당할 수 있습니다. 엑스포트 정책 규칙은 변경할 수 없습니다. 엑스포트 정책을 변경해야 하는 경우 NetApp 시스템 관리자를 사용할 수 있습니다.

단계

- 1. BlueXP 왼쪽 탐색 창에서 \* 이동성 \* > \* 볼륨 캐싱 \* 을 선택합니다.
- 2. 행을 선택하고 오른쪽에서 \* Actions… \* 옵션을 선택합니다.
- 3. 내보내기 정책 변경 \* 을 선택합니다.
- 4. 캐시에 할당할 엑스포트 정책을 선택합니다.
- 5. 저장 \* 을 선택합니다.
- 캐시 크기를 조정합니다

소스 볼륨의 비율에 따라 캐시 볼륨의 크기를 변경할 수 있습니다.

- 단계
- 1. BlueXP 왼쪽 탐색 창에서 \* 이동성 \* > \* 볼륨 캐싱 \* 을 선택합니다.
- 2. 행을 선택하고 오른쪽에서 \* Actions… \* 옵션을 선택합니다.
- 3. 크기 조정 \* 을 선택합니다.
- 4. 원본 볼륨 크기의 새 비율을 입력합니다.

캐시 볼륨이 새 비율로 조정됩니다.

5. 저장 \* 을 선택합니다.

#### 캐시를 삭제합니다

더 이상 캐시가 필요하지 않으면 삭제할 수 있습니다. 그러면 볼륨 캐싱 관계가 삭제되고 타겟 볼륨 캐시가 삭제됩니다.

단계

1. BlueXP 왼쪽 탐색 창에서 \* 이동성 \* > \* 볼륨 캐싱 \* 을 선택합니다.

- 2. 행을 선택하고 오른쪽에서 \* Actions… \* 옵션을 선택합니다.
- 3. 삭제 \* 를 선택합니다.
- 4. 확인란을 선택합니다.
- 5. 삭제 \* 를 선택합니다.

### <span id="page-15-0"></span>타임라인에서 볼륨 캐싱 작업을 모니터링합니다

모든 볼륨 캐싱 작업을 모니터링하고 진행률을 확인할 수 있습니다.

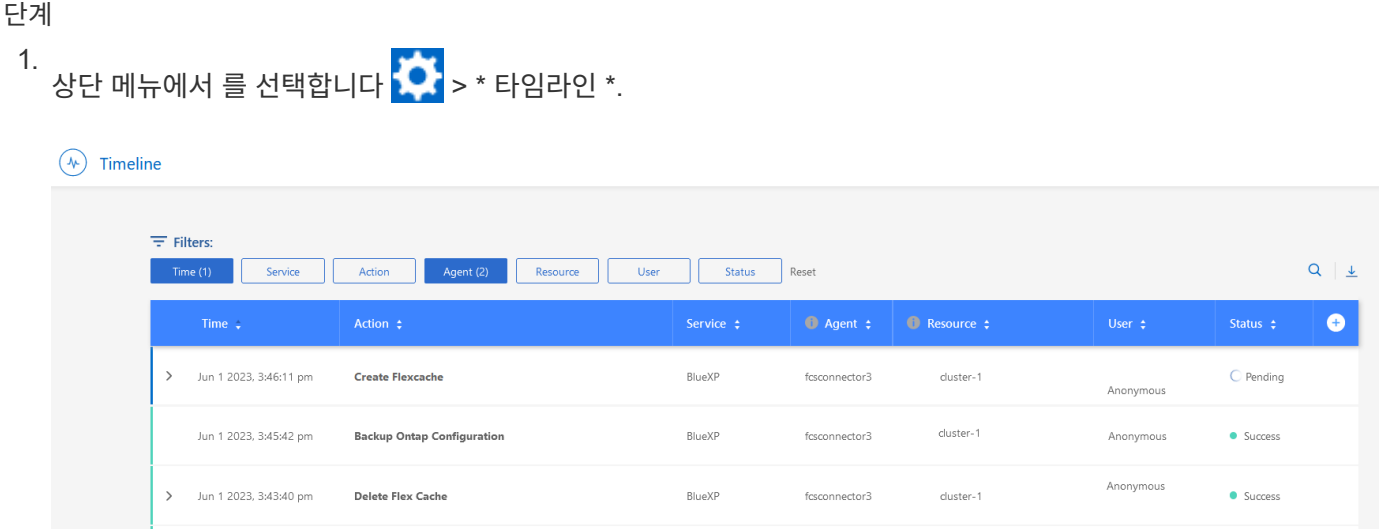

- 2. 선택 사항, 시간, 서비스, 작업, 상담원, 리소스, 사용자 또는 상태입니다.
- 3. 모든 캐시 및 작업을 탐색합니다.

# <span id="page-16-0"></span>지식 및 지원

### <span id="page-16-1"></span>지원을 위해 등록하십시오

BlueXP 및 해당 스토리지 솔루션 및 서비스와 관련된 기술 지원을 받으려면 지원을 등록해야 합니다. Cloud Volumes ONTAP 시스템의 주요 워크플로우를 사용하려면 지원 등록도 필요합니다.

지원을 등록한다고 해서 클라우드 공급자 파일 서비스에 대한 NetApp 지원이 활성화되지 않습니다. 클라우드 공급자의 파일 서비스, 자체 인프라 또는 서비스를 사용하는 솔루션과 관련된 기술 지원은 해당 제품의 BlueXP 설명서에서 "도움말 얻기"를 참조하십시오.

- ["ONTAP](https://docs.netapp.com/us-en/bluexp-fsx-ontap/start/concept-fsx-aws.html#getting-help)[용](https://docs.netapp.com/us-en/bluexp-fsx-ontap/start/concept-fsx-aws.html#getting-help) [Amazon FSx"](https://docs.netapp.com/us-en/bluexp-fsx-ontap/start/concept-fsx-aws.html#getting-help)
- ["Azure NetApp Files"](https://docs.netapp.com/us-en/bluexp-azure-netapp-files/concept-azure-netapp-files.html#getting-help)
- ["Google Cloud](https://docs.netapp.com/us-en/bluexp-cloud-volumes-service-gcp/concept-cvs-gcp.html#getting-help)[용](https://docs.netapp.com/us-en/bluexp-cloud-volumes-service-gcp/concept-cvs-gcp.html#getting-help) [Cloud Volumes Service"](https://docs.netapp.com/us-en/bluexp-cloud-volumes-service-gcp/concept-cvs-gcp.html#getting-help)

#### 지원 등록 개요

지원 권한을 활성화하려면 두 가지 형태의 등록이 있습니다.

• BlueXP 계정 ID 지원 가입 등록(BlueXP의 지원 리소스 페이지에 있는 20자리 960xxxxxxxxx 일련 번호)

이는 BlueXP 내의 모든 서비스에 대한 단일 지원 가입 ID의 역할을 합니다. 각 BlueXP 계정 수준 지원 구독을 등록해야 합니다.

• 클라우드 공급자 마켓플레이스의 구독과 연결된 Cloud Volumes ONTAP 일련 번호 등록(20자리 909201xxxxxxxx 일련 번호)

이러한 일련 번호는 일반적으로 \_PAYGO 일련 번호\_라고 하며 Cloud Volumes ONTAP 배포 시 BlueXP에서 생성됩니다.

두 가지 유형의 일련 번호를 등록하면 지원 티켓 열기와 자동 케이스 생성 등의 기능을 사용할 수 있습니다. 아래 설명과 같이 BlueXP에 NetApp Support 사이트(NSS) 계정을 추가하여 등록을 완료합니다.

#### **NetApp** 지원을 위해 **BlueXP** 계정을 등록합니다

지원을 등록하고 지원 권한을 활성화하려면 BlueXP 계정의 한 사용자가 NetApp Support 사이트 계정을 BlueXP 로그인에 연결해야 합니다. NetApp 지원에 등록하는 방법은 NetApp Support 사이트(NSS) 계정이 이미 있는지 여부에 따라 다릅니다.

<span id="page-16-2"></span>**NSS** 계정이 있는 기존 고객

NSS 계정을 가지고 있는 NetApp 고객은 BlueXP를 통해 지원을 받기 위해 등록하기만 하면 됩니다.

단계

1. BlueXP 콘솔의 오른쪽 상단에서 설정 아이콘을 선택하고 \* 자격 증명 \* 을 선택합니다.

2. 사용자 자격 증명 \* 을 선택합니다.

- 3. NSS 자격 증명 추가 \* 를 선택하고 NetApp Support 사이트(NSS) 인증 프롬프트를 따릅니다.
- 4. 등록 프로세스가 성공적으로 완료되었는지 확인하려면 도움말 아이콘을 선택하고 \* 지원 \* 을 선택합니다.

리소스 \* 페이지에 계정이 지원을 위해 등록되었다는 내용이 표시됩니다.

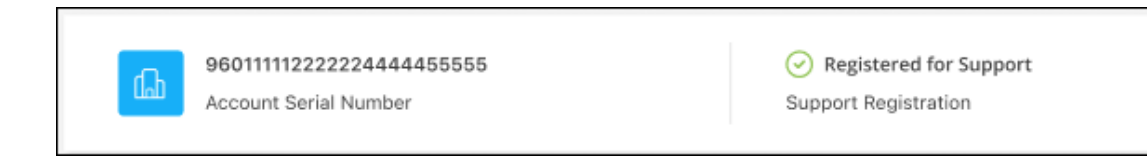

다른 BlueXP 사용자는 BlueXP 로그인과 NetApp Support 사이트 계정을 연결하지 않은 경우 동일한 지원 등록 상태를 볼 수 없습니다. 그러나 BlueXP 계정이 지원을 위해 등록되지 않은 것은 아닙니다. 계정에 있는 한 사용자가 이 단계를 따랐을 경우 계정이 등록되었습니다.

기존 고객이지만 **NSS** 계정은 없습니다

기존 사용권 및 제품 번호가 \_NO\_NSS인 기존 NetApp 고객인 경우 NSS 계정을 만들어 BlueXP 로그인과 연결해야 합니다.

단계

1. 를 완료하여 NetApp Support 사이트 계정을 생성합니다 ["NetApp Support](https://mysupport.netapp.com/site/user/registration) [사이트](https://mysupport.netapp.com/site/user/registration) [사용자](https://mysupport.netapp.com/site/user/registration) [등](https://mysupport.netapp.com/site/user/registration)[록](https://mysupport.netapp.com/site/user/registration) [양](https://mysupport.netapp.com/site/user/registration)식["](https://mysupport.netapp.com/site/user/registration)

- a. 적절한 사용자 레벨(일반적으로 \* NetApp 고객/최종 사용자 \*)을 선택해야 합니다.
- b. 위에 사용된 BlueXP 계정 일련 번호(960xxxx)를 일련 번호 필드에 복사해야 합니다. 이렇게 하면 계정 처리 속도가 빨라집니다.
- 2. 의 단계를 완료하여 새 NSS 계정을 BlueXP 로그인에 연결합니다 [NSS](#page-16-2) [계정이](#page-16-2) [있는](#page-16-2) [기](#page-16-2)존 [고](#page-16-2)객.

**NetApp**이 처음이었습니다

NetApp의 새로운 브랜드이고 NSS 계정이 없는 경우 아래의 각 단계를 수행하십시오.

단계

1. BlueXP 콘솔의 오른쪽 상단에서 도움말 아이콘을 선택하고 \* 지원 \* 을 선택합니다.

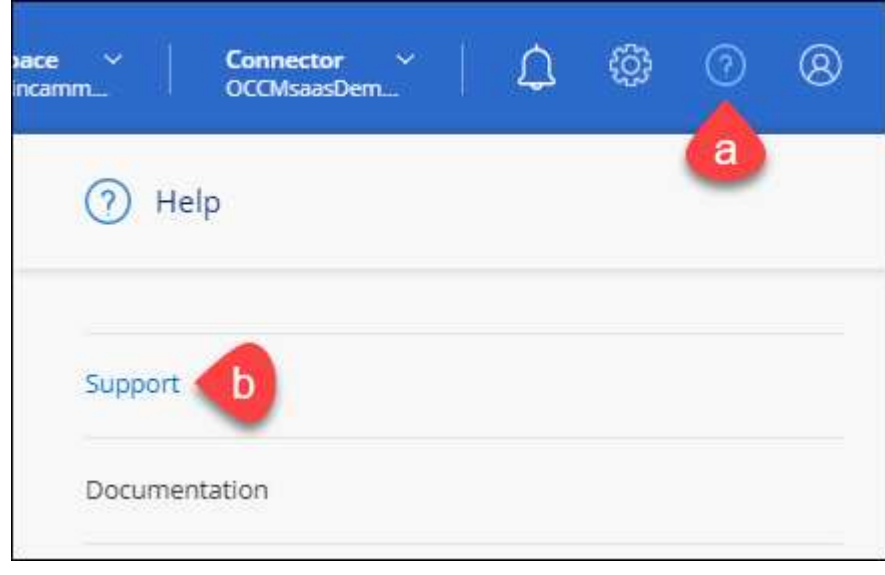

#### 2. 지원 등록 페이지에서 계정 ID 일련 번호를 찾습니다.

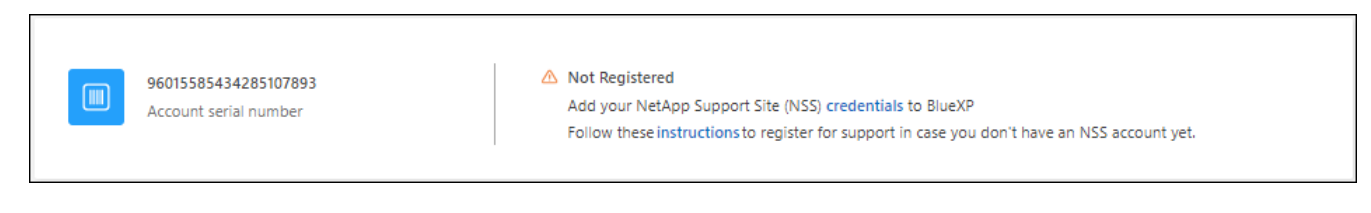

- 3. 로 이동합니다 ["NetApp](https://register.netapp.com)[의](https://register.netapp.com) [지원](https://register.netapp.com) [등](https://register.netapp.com)[록](https://register.netapp.com) [사이트](https://register.netapp.com)["](https://register.netapp.com) 를 선택하고 \* 등록된 NetApp 고객이 아닙니다 \* 를 선택합니다.
- 4. 필수 필드(빨간색 별표가 있는 필드)를 입력합니다.
- 5. [제품 라인] \* 필드에서 \* Cloud Manager \* 를 선택한 다음 해당 청구 공급자를 선택합니다.
- 6. 위의 2단계에서 계정의 일련 번호를 복사하고 보안 검색을 완료한 다음 NetApp의 글로벌 데이터 개인 정보 보호 정책을 읽는지 확인합니다.

이 보안 트랜잭션을 완료하기 위해 제공된 사서함으로 즉시 이메일이 전송됩니다. 몇 분 내에 확인 이메일이 도착하지 않으면 스팸 폴더를 확인해야 합니다.

7. 이메일 내에서 작업을 확인합니다.

확인 시 NetApp에 요청이 제출되고 NetApp Support 사이트 계정을 만들 것을 권장합니다.

- 8. 를 완료하여 NetApp Support 사이트 계정을 생성합니다 ["NetApp Support](https://mysupport.netapp.com/site/user/registration) [사이트](https://mysupport.netapp.com/site/user/registration) [사용자](https://mysupport.netapp.com/site/user/registration) [등](https://mysupport.netapp.com/site/user/registration)[록](https://mysupport.netapp.com/site/user/registration) [양](https://mysupport.netapp.com/site/user/registration)식["](https://mysupport.netapp.com/site/user/registration)
	- a. 적절한 사용자 레벨(일반적으로 \* NetApp 고객/최종 사용자 \*)을 선택해야 합니다.
	- b. 일련 번호 필드에 위에서 사용된 계정 일련 번호(960xxxx)를 복사해 주십시오. 이렇게 하면 계정 처리 속도가 빨라집니다.

작업을 마친 후

이 과정에서 NetApp이 연락을 드릴 것입니다. 신규 사용자를 위한 일회성 온보딩 연습입니다.

NetApp Support 사이트 계정이 있으면 의 단계를 완료하여 계정을 BlueXP 로그인에 연결합니다 [NSS](#page-16-2) [계정이](#page-16-2) [있는](#page-16-2) 기[존](#page-16-2) [고](#page-16-2)객.

#### **Cloud Volumes ONTAP** 지원을 위해 **NSS** 자격 증명을 연결합니다

Cloud Volumes ONTAP에 대해 다음 주요 워크플로를 사용하려면 NetApp Support 사이트 자격 증명을 BlueXP 계정과 연결해야 합니다.

• 지원을 위해 선불 종량제 Cloud Volumes ONTAP 시스템을 등록합니다

NSS 계정을 제공하면 시스템에 대한 지원을 활성화하고 NetApp 기술 지원 리소스에 액세스할 수 있습니다.

• BYOL(Bring Your Own License) 방식으로 Cloud Volumes ONTAP 구축

BlueXP에서 사용권 키를 업로드하고 구입한 용어에 대한 구독을 활성화하려면 NSS 계정을 제공해야 합니다. 여기에는 기간 갱신을 위한 자동 업데이트가 포함됩니다.

• Cloud Volumes ONTAP 소프트웨어를 최신 릴리즈로 업그레이드하는 중입니다

NSS 자격 증명을 BlueXP 계정과 연결하는 것은 BlueXP 사용자 로그인과 연결된 NSS 계정과 다릅니다.

이러한 NSS 자격 증명은 특정 BlueXP 계정 ID와 연결됩니다. BlueXP 계정에 속한 사용자는 \* 지원 > NSS 관리 \* 에서 이러한 자격 증명에 액세스할 수 있습니다.

- 고객 수준 계정이 있는 경우 하나 이상의 NSS 계정을 추가할 수 있습니다.
- 파트너 또는 리셀러 계정이 있는 경우 NSS 계정을 하나 이상 추가할 수 있지만 고객 수준 계정과 함께 추가할 수는 없습니다.

단계

1. BlueXP 콘솔의 오른쪽 상단에서 도움말 아이콘을 선택하고 \* 지원 \* 을 선택합니다.

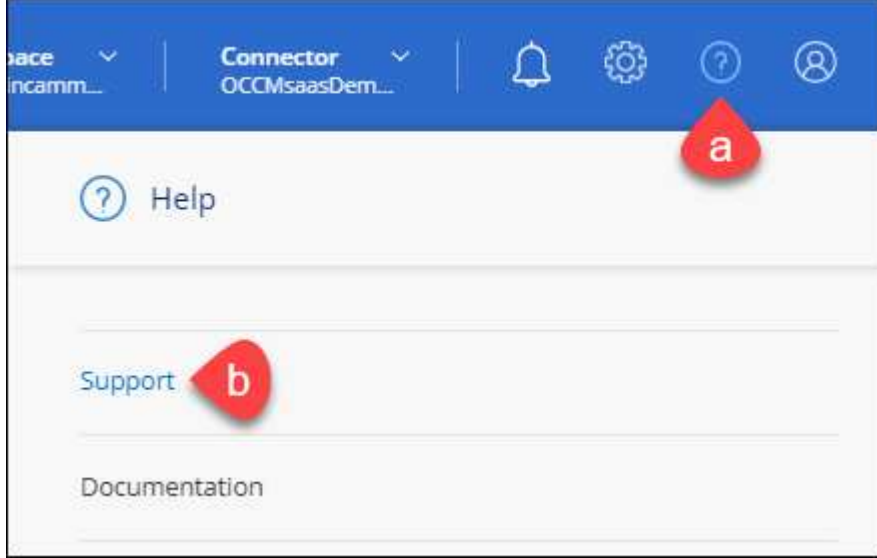

- 2. NSS 관리 > NSS 계정 추가 \* 를 선택합니다.
- 3. 메시지가 표시되면 \* 계속 \* 을 선택하여 Microsoft 로그인 페이지로 리디렉션합니다.

NetApp은 Microsoft Azure Active Directory를 지원 및 라이선싱과 관련된 인증 서비스의 ID 공급자로 사용합니다.

4. 로그인 페이지에서 인증 프로세스를 수행할 수 있도록 NetApp Support 사이트의 등록 이메일 주소와 암호를 제공합니다.

이러한 작업을 통해 BlueXP는 NSS 계정을 사용하여 라이선스 다운로드, 소프트웨어 업그레이드 확인 및 향후 지원 등록과 같은 작업을 수행할 수 있습니다.

다음 사항에 유의하십시오.

- NSS 계정은 고객 수준 계정이어야 합니다(게스트 또는 임시 계정이 아님). 여러 개의 고객 수준 NSS 계정을 가질 수 있습니다.
- NSS 계정은 파트너 수준 계정인 경우 하나만 있을 수 있습니다. 고객 수준 NSS 계정을 추가하려고 하면 파트너 수준 계정이 있으면 다음 오류 메시지가 나타납니다.

"NSS 고객 유형은 이미 다른 유형의 NSS 사용자가 있으므로 이 계정에 허용되지 않습니다."

기존 고객 수준 NSS 계정이 있는 경우에도 마찬가지이며 파트너 수준 계정을 추가하려고 합니다.

 $\cdot$  로그인에 성공하면 NetApp은 NSS 사용자 이름을 저장합니다.

이 ID는 이메일에 매핑되는 시스템 생성 ID입니다. NSS 관리 \* 페이지의 에서 이메일을 표시할 수 있습니다 메뉴.

 $\,$  로그인 자격 증명 토큰을 새로 고쳐야 하는 경우 에 \* 자격 증명 업데이트 \* 옵션이 있습니다 ••• 메뉴.

이 옵션을 사용하면 다시 로그인하라는 메시지가 표시됩니다. 이러한 계정의 토큰은 90일 후에 만료됩니다. 이를 알리는 알림이 게시됩니다.

### <span id="page-20-0"></span>도움을 받으십시오

NetApp은 다양한 방법으로 BlueXP 및 클라우드 서비스를 지원합니다. 기술 자료(KB) 기사 및 커뮤니티 포럼과 같은 광범위한 무료 셀프 지원 옵션이 24x7 제공됩니다. 지원 등록에는 웹 티켓팅을 통한 원격 기술 지원이 포함됩니다.

클라우드 공급자의 파일 서비스에 대한 지원을 받습니다

클라우드 공급자의 파일 서비스, 자체 인프라 또는 서비스를 사용하는 솔루션과 관련된 기술 지원은 해당 제품의 BlueXP 설명서에서 "도움말 얻기"를 참조하십시오.

- ["ONTAP](https://docs.netapp.com/us-en/bluexp-fsx-ontap/start/concept-fsx-aws.html#getting-help)[용](https://docs.netapp.com/us-en/bluexp-fsx-ontap/start/concept-fsx-aws.html#getting-help) [Amazon FSx"](https://docs.netapp.com/us-en/bluexp-fsx-ontap/start/concept-fsx-aws.html#getting-help)
- ["Azure NetApp Files"](https://docs.netapp.com/us-en/bluexp-azure-netapp-files/concept-azure-netapp-files.html#getting-help)
- ["Google Cloud](https://docs.netapp.com/us-en/bluexp-cloud-volumes-service-gcp/concept-cvs-gcp.html#getting-help)[용](https://docs.netapp.com/us-en/bluexp-cloud-volumes-service-gcp/concept-cvs-gcp.html#getting-help) [Cloud Volumes Service"](https://docs.netapp.com/us-en/bluexp-cloud-volumes-service-gcp/concept-cvs-gcp.html#getting-help)

BlueXP 및 해당 스토리지 솔루션 및 서비스에 관한 기술 지원을 받으려면 아래에 설명된 지원 옵션을 사용하십시오.

자체 지원 옵션을 사용합니다

이 옵션은 하루 24시간, 주 7일 동안 무료로 사용할 수 있습니다.

• 문서화

현재 보고 있는 BlueXP 문서입니다.

• ["](https://kb.netapp.com/Cloud/BlueXP)[기](https://kb.netapp.com/Cloud/BlueXP)[술](https://kb.netapp.com/Cloud/BlueXP) 자[료](https://kb.netapp.com/Cloud/BlueXP)["](https://kb.netapp.com/Cloud/BlueXP)

문제를 해결하는 데 도움이 되는 문서를 찾으려면 BlueXP 기술 자료를 검색하십시오.

• ["](http://community.netapp.com/)[커뮤](http://community.netapp.com/)니티["](http://community.netapp.com/)

BlueXP 커뮤니티에 가입하여 진행 중인 토론을 팔로우하거나 새 토론을 만드십시오.

• mailto:ng-cloudmanager-feedback@netapp.com [피드백 이메일]

저희는 귀하의 의견을 소중하게 생각합니다. BlueXP 개선에 도움이 되는 피드백을 제출하십시오.

#### **NetApp Support**로 케이스 생성

위의 자체 지원 옵션 외에도 NetApp 지원 전문가와 협력하여 지원을 활성화한 이후의 모든 문제를 해결할 수 있습니다.

시작하기 전에

- 케이스 생성 \* 기능을 사용하려면 먼저 NetApp Support 사이트 자격 증명을 BlueXP 로그인에 연결해야 합니다. ["BlueXP](https://docs.netapp.com/us-en/bluexp-setup-admin/task-manage-user-credentials.html) 로그[인과](https://docs.netapp.com/us-en/bluexp-setup-admin/task-manage-user-credentials.html) [관련된](https://docs.netapp.com/us-en/bluexp-setup-admin/task-manage-user-credentials.html) [자격](https://docs.netapp.com/us-en/bluexp-setup-admin/task-manage-user-credentials.html) [증명](https://docs.netapp.com/us-en/bluexp-setup-admin/task-manage-user-credentials.html)[을](https://docs.netapp.com/us-en/bluexp-setup-admin/task-manage-user-credentials.html) 관[리하는](https://docs.netapp.com/us-en/bluexp-setup-admin/task-manage-user-credentials.html) [방법에](https://docs.netapp.com/us-en/bluexp-setup-admin/task-manage-user-credentials.html) [대해](https://docs.netapp.com/us-en/bluexp-setup-admin/task-manage-user-credentials.html) [알아](https://docs.netapp.com/us-en/bluexp-setup-admin/task-manage-user-credentials.html)봅니다[".](https://docs.netapp.com/us-en/bluexp-setup-admin/task-manage-user-credentials.html)
- 일련 번호가 있는 ONTAP 시스템의 케이스를 여는 경우 NSS 계정은 해당 시스템의 일련 번호와 연결되어 있어야 합니다.

단계

- 1. BlueXP에서 \* 도움말 > 지원 \* 을 선택합니다.
- 2. 리소스 \* 페이지의 기술 지원 아래에서 사용 가능한 옵션 중 하나를 선택합니다.
	- a. 전화로 통화하려면 \* 전화 \* 를 선택하십시오. 전화를 걸 수 있는 전화 번호가 나열된 netapp.com 페이지로 연결됩니다.
	- b. NetApp 지원 전문가와 함께 티켓을 열려면 \* 케이스 생성 \* 을 선택하십시오.
		- \* 서비스 \*: 문제와 관련된 서비스를 선택합니다. 예를 들어, 서비스 내의 워크플로우 또는 기능과 관련된 기술 지원 문제에 해당하는 BlueXP를 예로 들 수 있습니다.
		- \* 작업 환경 \*: 스토리지에 적용 가능한 경우 \* Cloud Volumes ONTAP \* 또는 \* On-Premise \* 를 선택한 다음 관련 작업 환경을 선택합니다.

작업 환경 목록은 서비스의 상단 배너에서 선택한 BlueXP 계정, 작업 영역 및 커넥터의 범위 내에 있습니다.

▪ \* 케이스 우선 순위 \*: 케이스의 우선 순위를 선택합니다. 우선 순위는 낮음, 중간, 높음 또는 긴급입니다.

이러한 우선 순위에 대한 자세한 내용을 보려면 필드 이름 옆에 있는 정보 아이콘 위로 마우스를 가져갑니다.

- \* 문제 설명 \* : 해당 오류 메시지 또는 수행한 문제 해결 단계를 포함하여 문제에 대한 자세한 설명을 제공합니다.
- \* 추가 이메일 주소 \*: 다른 사람에게 이 문제를 알고자 할 경우 추가 이메일 주소를 입력하십시오.
- \* 첨부 파일(선택 사항) \*: 한 번에 하나씩 최대 5개의 첨부 파일을 업로드합니다.

첨부 파일은 파일당 25MB로 제한됩니다. txt, log, pdf, jpg/jpeg, rtf, DOC/docx, xls/xlsx 및 CSV.

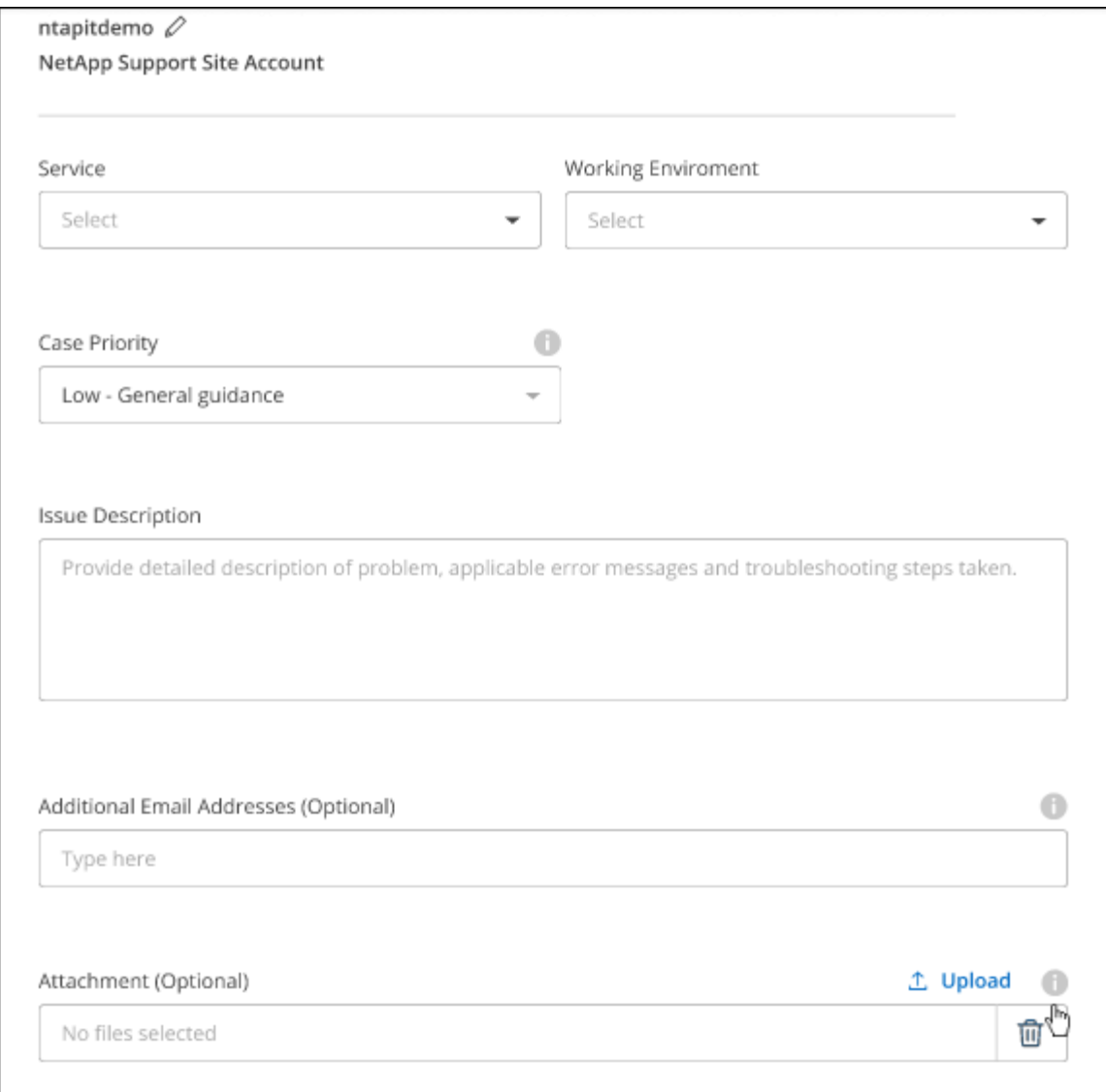

작업을 마친 후

지원 케이스 번호와 함께 팝업이 나타납니다. NetApp 지원 전문가가 귀사의 사례를 검토하고 곧 다시 연결해 드릴 것입니다.

지원 케이스 내역을 보려면 \* 설정 > 타임라인 \* 을 선택하고 "지원 케이스 생성"이라는 이름의 작업을 찾습니다. 오른쪽 끝에 있는 버튼을 사용하여 작업을 확장하여 세부 정보를 볼 수 있습니다.

케이스를 생성하려고 할 때 다음과 같은 오류 메시지가 나타날 수 있습니다.

"선택한 서비스에 대해 케이스를 생성할 권한이 없습니다."

이 오류는 NSS 계정과 연결된 레코드 회사가 BlueXP 계정 일련 번호( 960xxxx) 또는 작동 환경 일련 번호 다음 옵션 중 하나를 사용하여 지원을 요청할 수 있습니다.

• 제품 내 채팅을 사용합니다

• 에서 비기술 케이스를 제출하십시오 <https://mysupport.netapp.com/site/help>

#### 지원 사례 관리**(Preview)**

BlueXP에서 직접 활성 및 해결된 지원 사례를 보고 관리할 수 있습니다. NSS 계정 및 회사와 관련된 케이스를 관리할 수 있습니다.

케이스 관리를 미리 보기로 사용할 수 있습니다. NetApp은 이 경험을 개선하고 다음 릴리즈에서 향상된 기능을 추가할 계획입니다. 제품 내 채팅을 사용하여 피드백을 보내주십시오.

다음 사항에 유의하십시오.

- 페이지 상단의 케이스 관리 대시보드에서는 두 가지 보기를 제공합니다.
	- 왼쪽 보기에는 사용자가 제공한 NSS 계정으로 지난 3개월 동안 개설된 총 케이스가 표시됩니다.
	- 오른쪽 보기에는 사용자 NSS 계정을 기준으로 회사 수준에서 지난 3개월 동안 개설된 총 사례가 표시됩니다.

테이블의 결과에는 선택한 보기와 관련된 사례가 반영됩니다.

• 관심 있는 열을 추가 또는 제거할 수 있으며 우선 순위 및 상태 등의 열 내용을 필터링할 수 있습니다. 다른 열은 정렬 기능만 제공합니다.

자세한 내용은 아래 단계를 참조하십시오.

• 케이스 수준별로 케이스 메모를 업데이트하거나 아직 종결 또는 미결 종결 상태가 아닌 케이스를 종결할 수 있습니다.

단계

- 1. BlueXP에서 \* 도움말 > 지원 \* 을 선택합니다.
- 2. Case Management \* 를 선택하고 메시지가 표시되면 NSS 계정을 BlueXP에 추가합니다.

케이스 관리 \* 페이지에는 BlueXP 사용자 계정과 연결된 NSS 계정과 관련된 미해결 케이스가 표시됩니다. NSS 관리 \* 페이지 상단에 나타나는 것과 동일한 NSS 계정입니다.

- 3. 필요한 경우 테이블에 표시되는 정보를 수정합니다.
	- 조직의 케이스 \* 에서 \* 보기 \* 를 선택하여 회사와 관련된 모든 케이스를 봅니다.
	- 정확한 날짜 범위를 선택하거나 다른 기간을 선택하여 날짜 범위를 수정합니다.

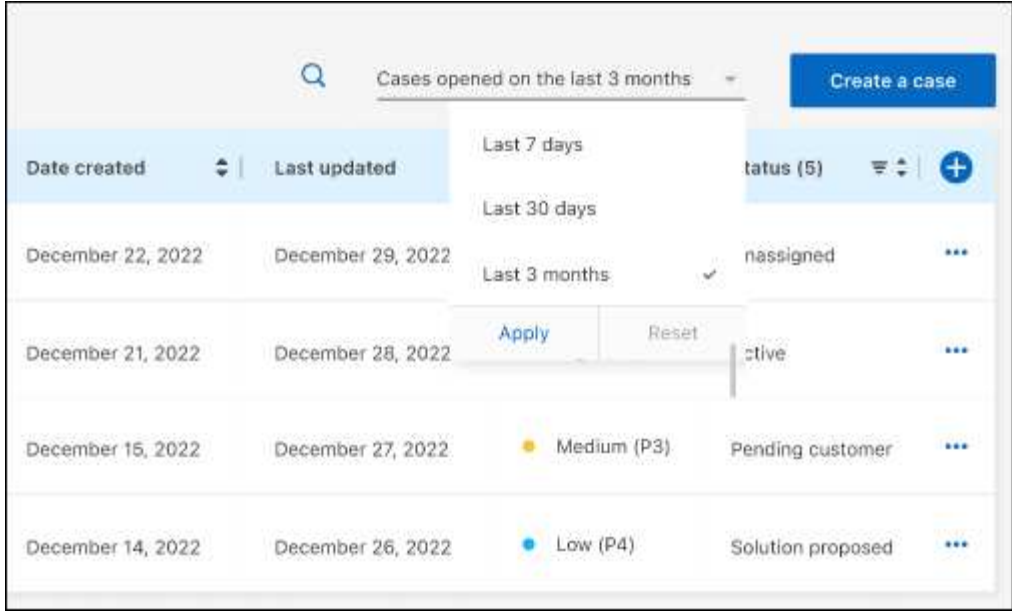

 $\cdot$  열의 내용을 필터링합니다.

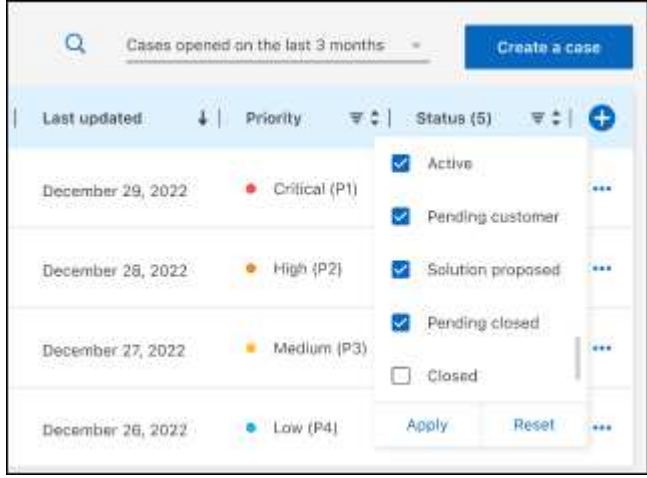

 $^{\circ}$ 를 선택하여 테이블에 표시되는 열을 변경합니다 $\bigodot$  표시할 열을 선택합니다.

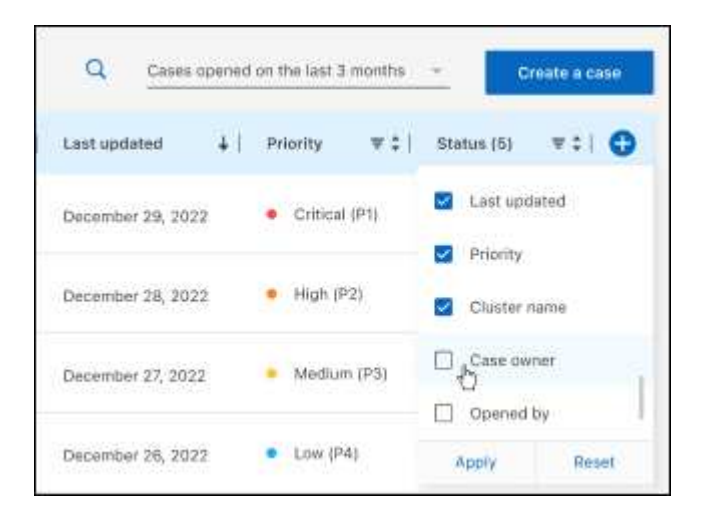

4. 를 선택하여 기존 케이스를 관리합니다 ••• 사용 가능한 옵션 중 하나를 선택합니다.

- \* 사례 보기 \*: 특정 케이스에 대한 전체 세부 정보를 봅니다.
- \* 케이스 메모 업데이트 \*: 문제에 대한 추가 세부 정보를 제공하거나 \* 파일 업로드 \* 를 선택하여 최대 5개의 파일을 첨부할 수 있습니다.

첨부 파일은 파일당 25MB로 제한됩니다. txt, log, pdf, jpg/jpeg, rtf, DOC/docx, xls/xlsx 및 CSV.

◦ \* 케이스 종료 \*: 케이스를 종료하는 이유에 대한 세부 정보를 제공하고 \* 케이스 닫기 \* 를 선택합니다.

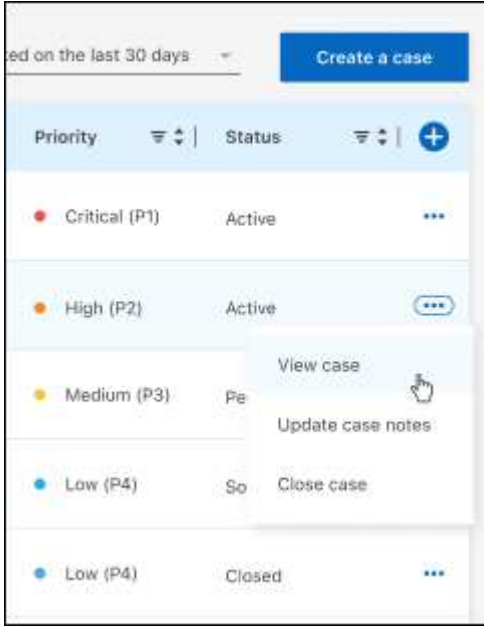

# <span id="page-26-0"></span>법적 고지

법적 고지 사항은 저작권 선언, 상표, 특허 등에 대한 액세스를 제공합니다.

## <span id="page-26-1"></span>저작권

["https://www.netapp.com/company/legal/copyright/"](https://www.netapp.com/company/legal/copyright/)

## <span id="page-26-2"></span>상표

NetApp, NetApp 로고, NetApp 상표 페이지에 나열된 마크는 NetApp Inc.의 상표입니다. 기타 회사 및 제품 이름은 해당 소유자의 상표일 수 있습니다.

["https://www.netapp.com/company/legal/trademarks/"](https://www.netapp.com/company/legal/trademarks/)

## <span id="page-26-3"></span>특허

NetApp 소유 특허 목록은 다음 사이트에서 확인할 수 있습니다.

<https://www.netapp.com/pdf.html?item=/media/11887-patentspage.pdf>

## <span id="page-26-4"></span>개인 정보 보호 정책

["https://www.netapp.com/company/legal/privacy-policy/"](https://www.netapp.com/company/legal/privacy-policy/)

# <span id="page-26-5"></span>오픈 소스

통지 파일은 NetApp 소프트웨어에 사용된 타사의 저작권 및 라이센스에 대한 정보를 제공합니다.

Copyright © 2023 NetApp, Inc. All Rights Reserved. 미국에서 인쇄됨 본 문서의 어떠한 부분도 저작권 소유자의 사전 서면 승인 없이는 어떠한 형식이나 수단(복사, 녹음, 녹화 또는 전자 검색 시스템에 저장하는 것을 비롯한 그래픽, 전자적 또는 기계적 방법)으로도 복제될 수 없습니다.

NetApp이 저작권을 가진 자료에 있는 소프트웨어에는 아래의 라이센스와 고지사항이 적용됩니다.

본 소프트웨어는 NetApp에 의해 '있는 그대로' 제공되며 상품성 및 특정 목적에의 적합성에 대한 명시적 또는 묵시적 보증을 포함하여(이에 제한되지 않음) 어떠한 보증도 하지 않습니다. NetApp은 대체품 또는 대체 서비스의 조달, 사용 불능, 데이터 손실, 이익 손실, 영업 중단을 포함하여(이에 국한되지 않음), 이 소프트웨어의 사용으로 인해 발생하는 모든 직접 및 간접 손해, 우발적 손해, 특별 손해, 징벌적 손해, 결과적 손해의 발생에 대하여 그 발생 이유, 책임론, 계약 여부, 엄격한 책임, 불법 행위(과실 또는 그렇지 않은 경우)와 관계없이 어떠한 책임도 지지 않으며, 이와 같은 손실의 발생 가능성이 통지되었다 하더라도 마찬가지입니다.

NetApp은 본 문서에 설명된 제품을 언제든지 예고 없이 변경할 권리를 보유합니다. NetApp은 NetApp의 명시적인 서면 동의를 받은 경우를 제외하고 본 문서에 설명된 제품을 사용하여 발생하는 어떠한 문제에도 책임을 지지 않습니다. 본 제품의 사용 또는 구매의 경우 NetApp에서는 어떠한 특허권, 상표권 또는 기타 지적 재산권이 적용되는 라이센스도 제공하지 않습니다.

본 설명서에 설명된 제품은 하나 이상의 미국 특허, 해외 특허 또는 출원 중인 특허로 보호됩니다.

제한적 권리 표시: 정부에 의한 사용, 복제 또는 공개에는 DFARS 252.227-7013(2014년 2월) 및 FAR 52.227- 19(2007년 12월)의 기술 데이터-비상업적 품목에 대한 권리(Rights in Technical Data -Noncommercial Items) 조항의 하위 조항 (b)(3)에 설명된 제한사항이 적용됩니다.

여기에 포함된 데이터는 상업용 제품 및/또는 상업용 서비스(FAR 2.101에 정의)에 해당하며 NetApp, Inc.의 독점 자산입니다. 본 계약에 따라 제공되는 모든 NetApp 기술 데이터 및 컴퓨터 소프트웨어는 본질적으로 상업용이며 개인 비용만으로 개발되었습니다. 미국 정부는 데이터가 제공된 미국 계약과 관련하여 해당 계약을 지원하는 데에만 데이터에 대한 전 세계적으로 비독점적이고 양도할 수 없으며 재사용이 불가능하며 취소 불가능한 라이센스를 제한적으로 가집니다. 여기에 제공된 경우를 제외하고 NetApp, Inc.의 사전 서면 승인 없이는 이 데이터를 사용, 공개, 재생산, 수정, 수행 또는 표시할 수 없습니다. 미국 국방부에 대한 정부 라이센스는 DFARS 조항 252.227-7015(b)(2014년 2월)에 명시된 권한으로 제한됩니다.

#### 상표 정보

NETAPP, NETAPP 로고 및 <http://www.netapp.com/TM>에 나열된 마크는 NetApp, Inc.의 상표입니다. 기타 회사 및 제품 이름은 해당 소유자의 상표일 수 있습니다.